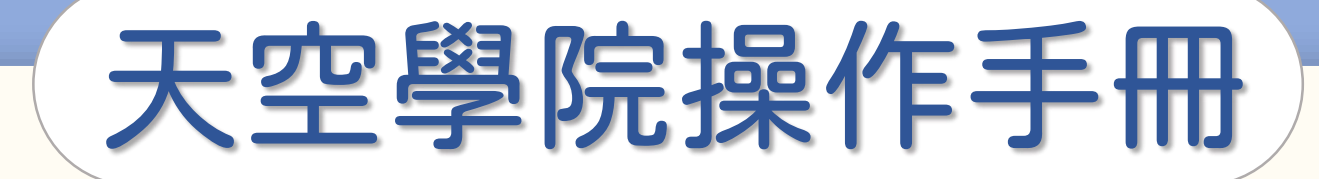

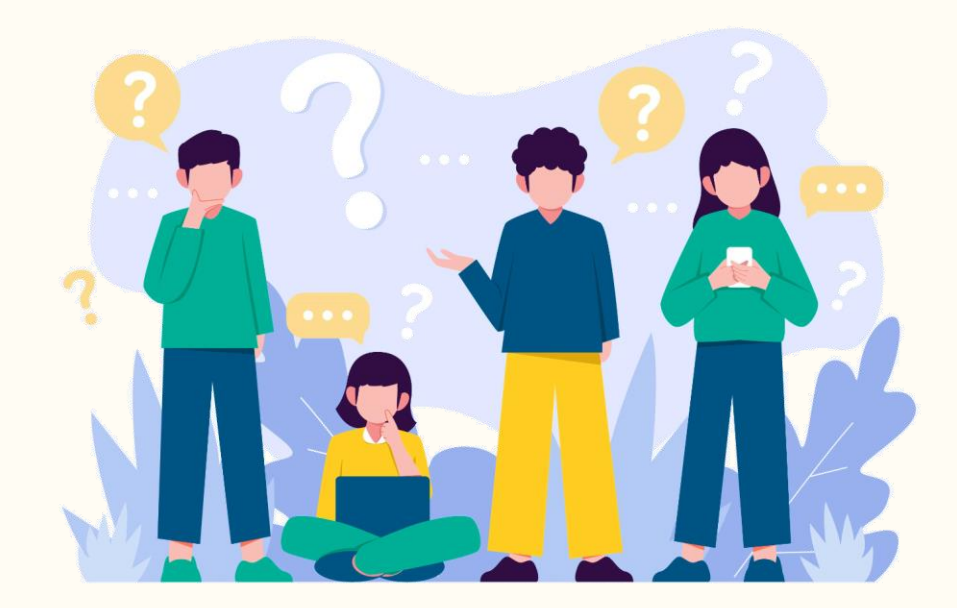

# 如何選購課程

 $\bigodot$ 

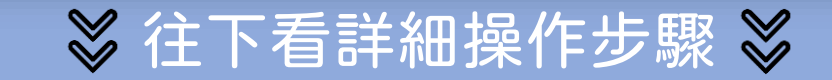

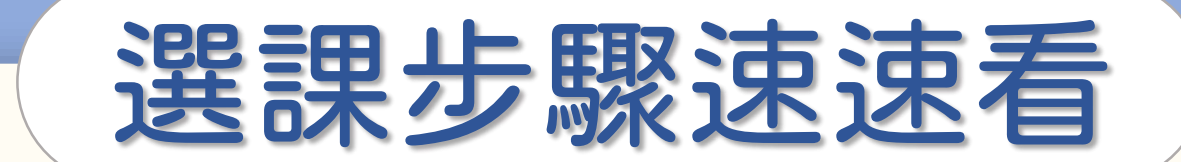

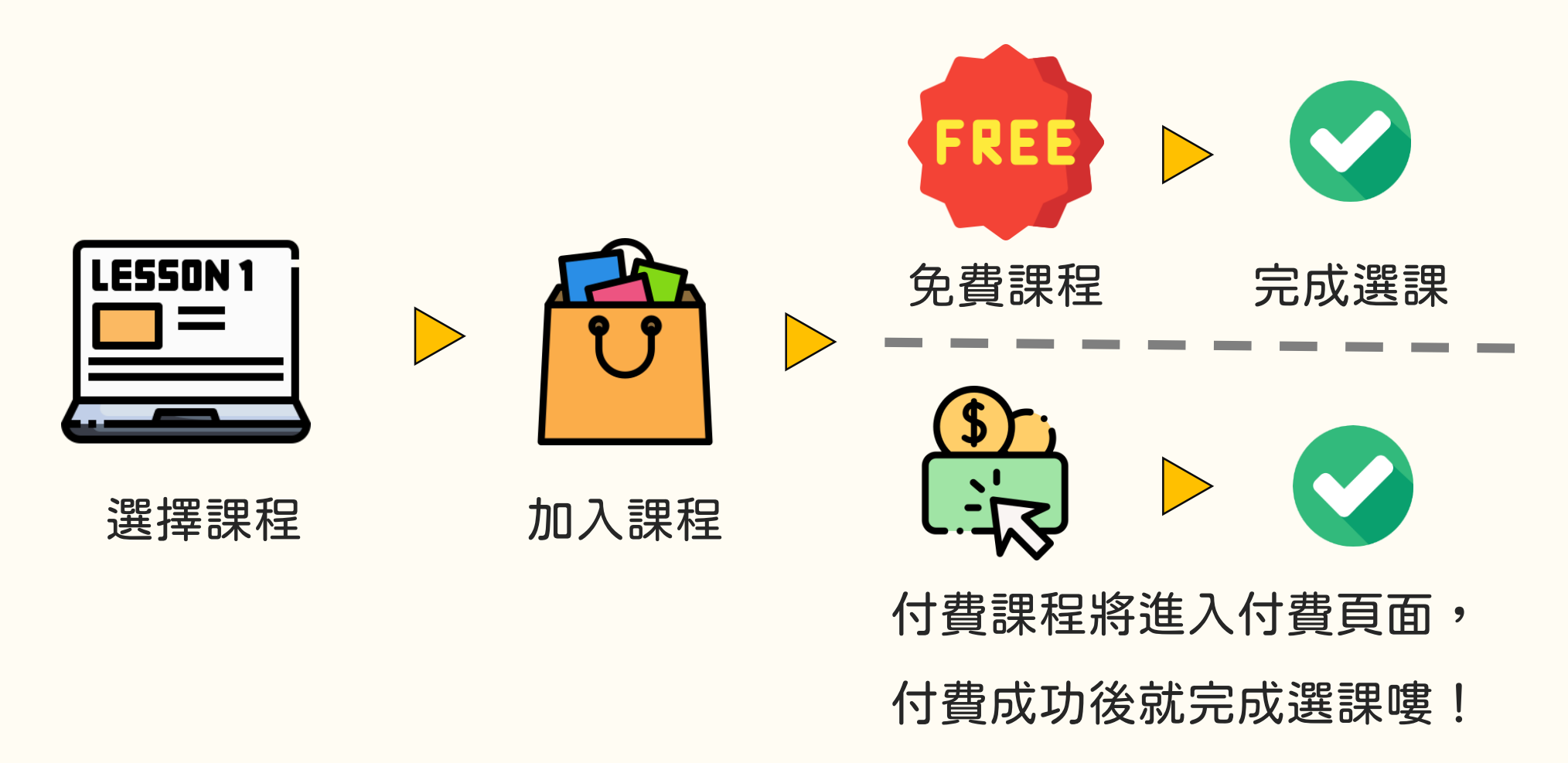

## 如何選購課程

第①步

#### 選擇有興趣的課程,課程瀏覽方式有3種

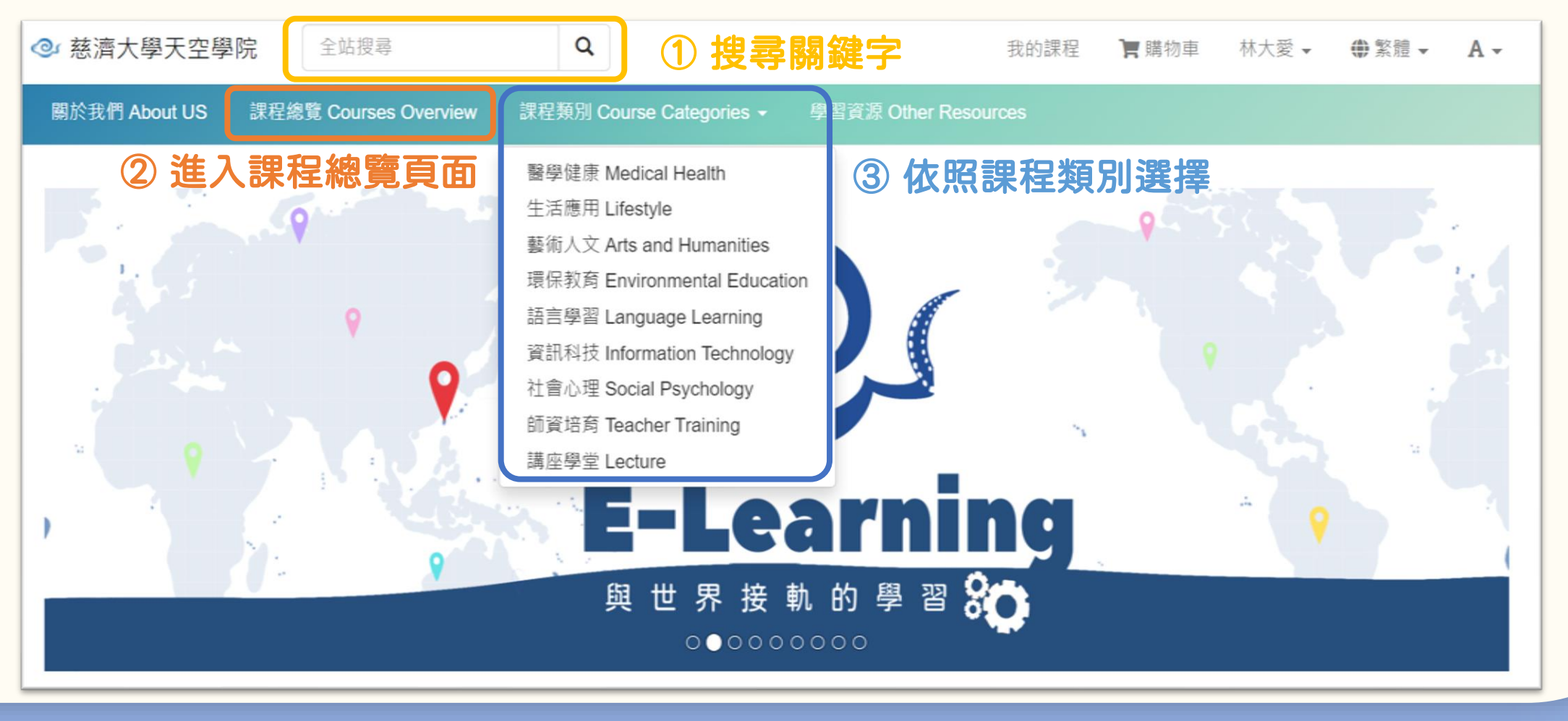

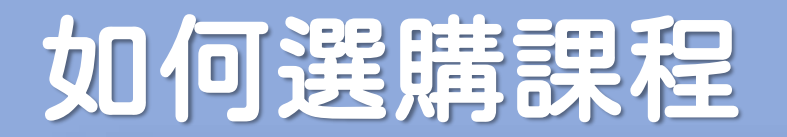

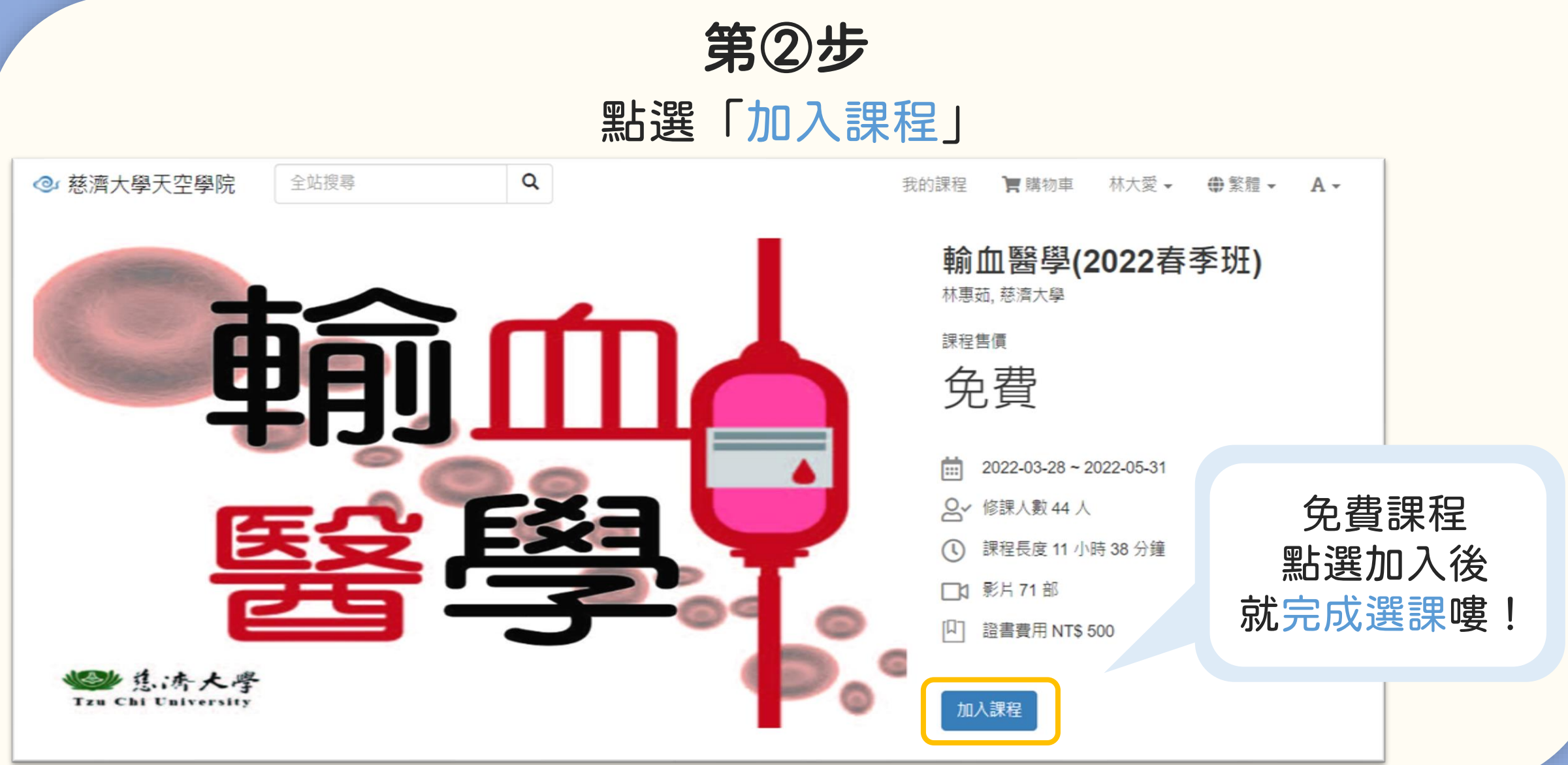

## 如何選購課程

#### 付費課程則需進入付費頁面, 付費成功後,就完成選課嘍!

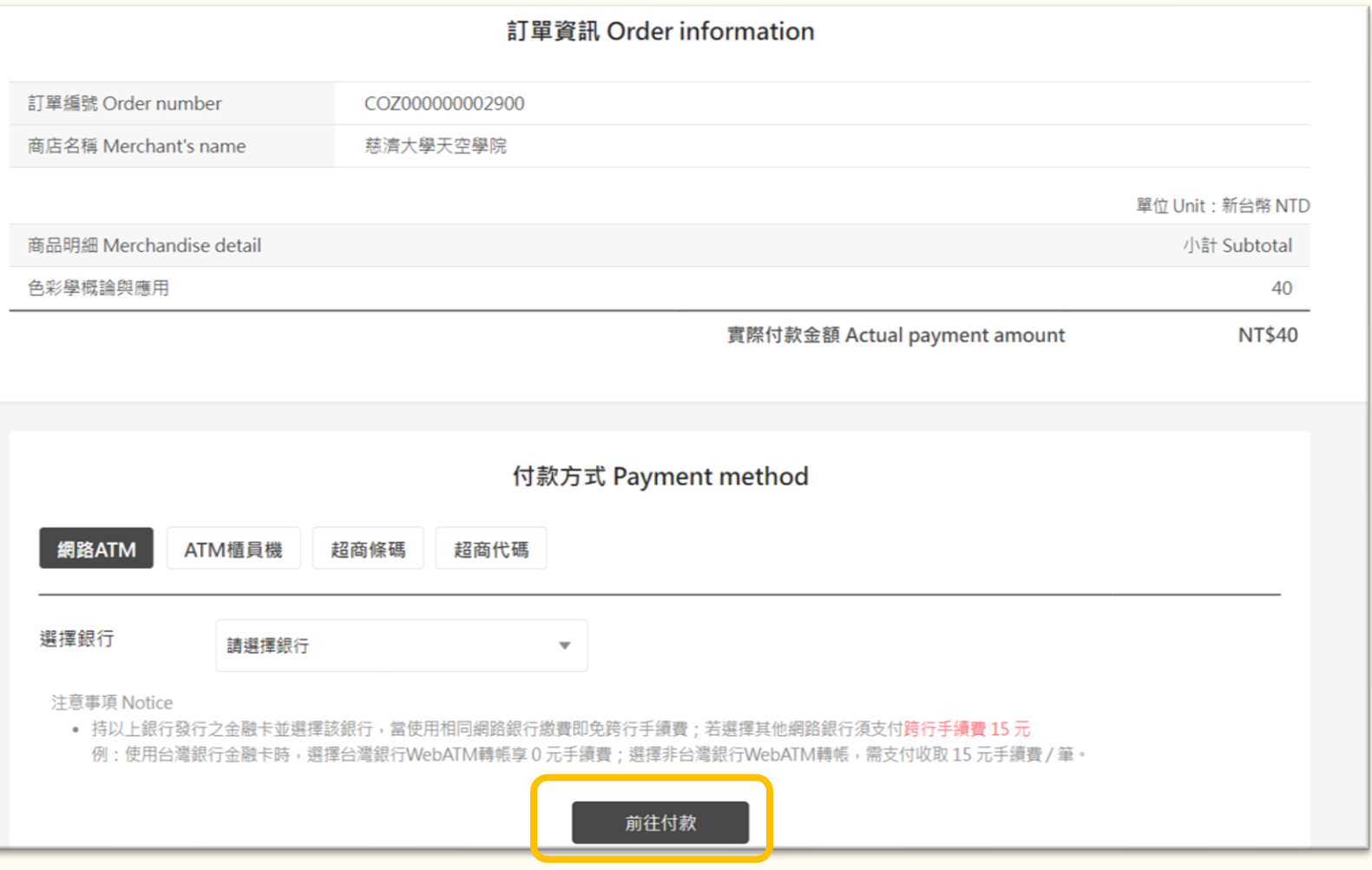

 $\bigodot$ 

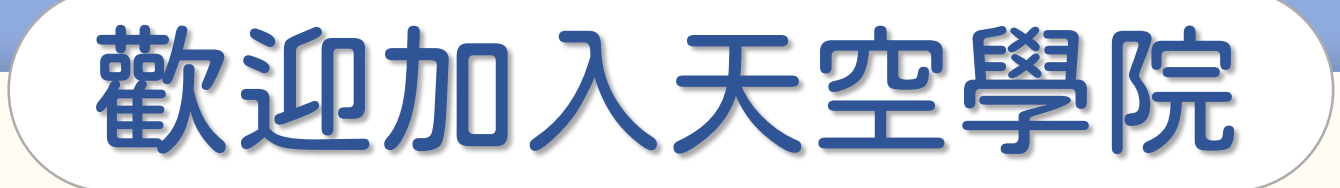

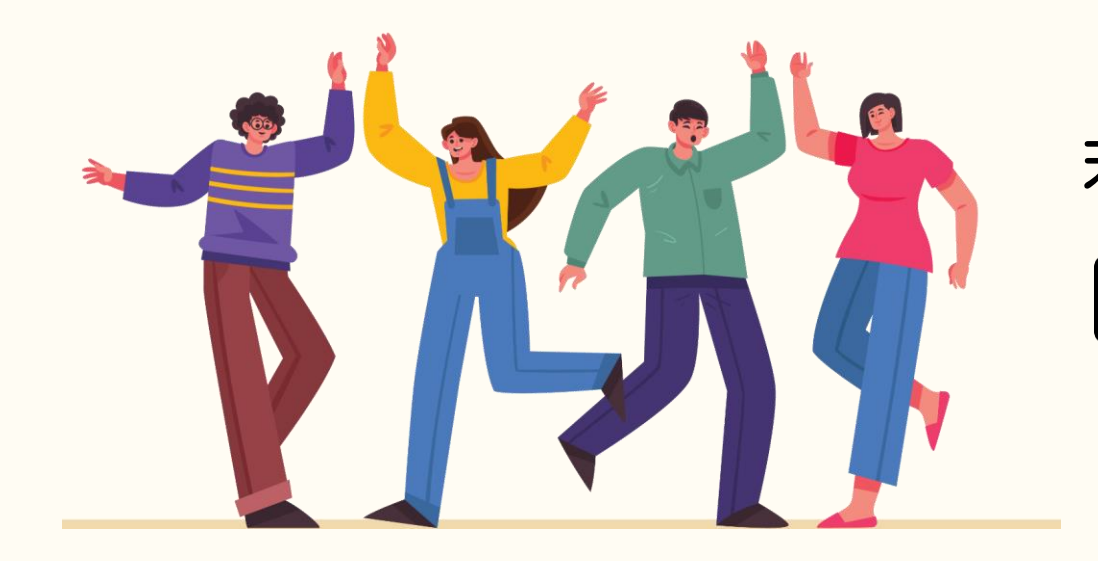

### 若有任何問題,歡迎隨時聯繫我們 tcusky@gms.tcu.edu.tw